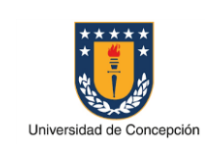

#### INSTRUCTIVO SOLICITUDES DE DATOS MAESTROS DE MATERIALES Y SERVICIOS

Sociedad: UdeC Código: DA-DOC-016 Revisión: 00 Vigencia: 01/06/2022 Página 1 de 11

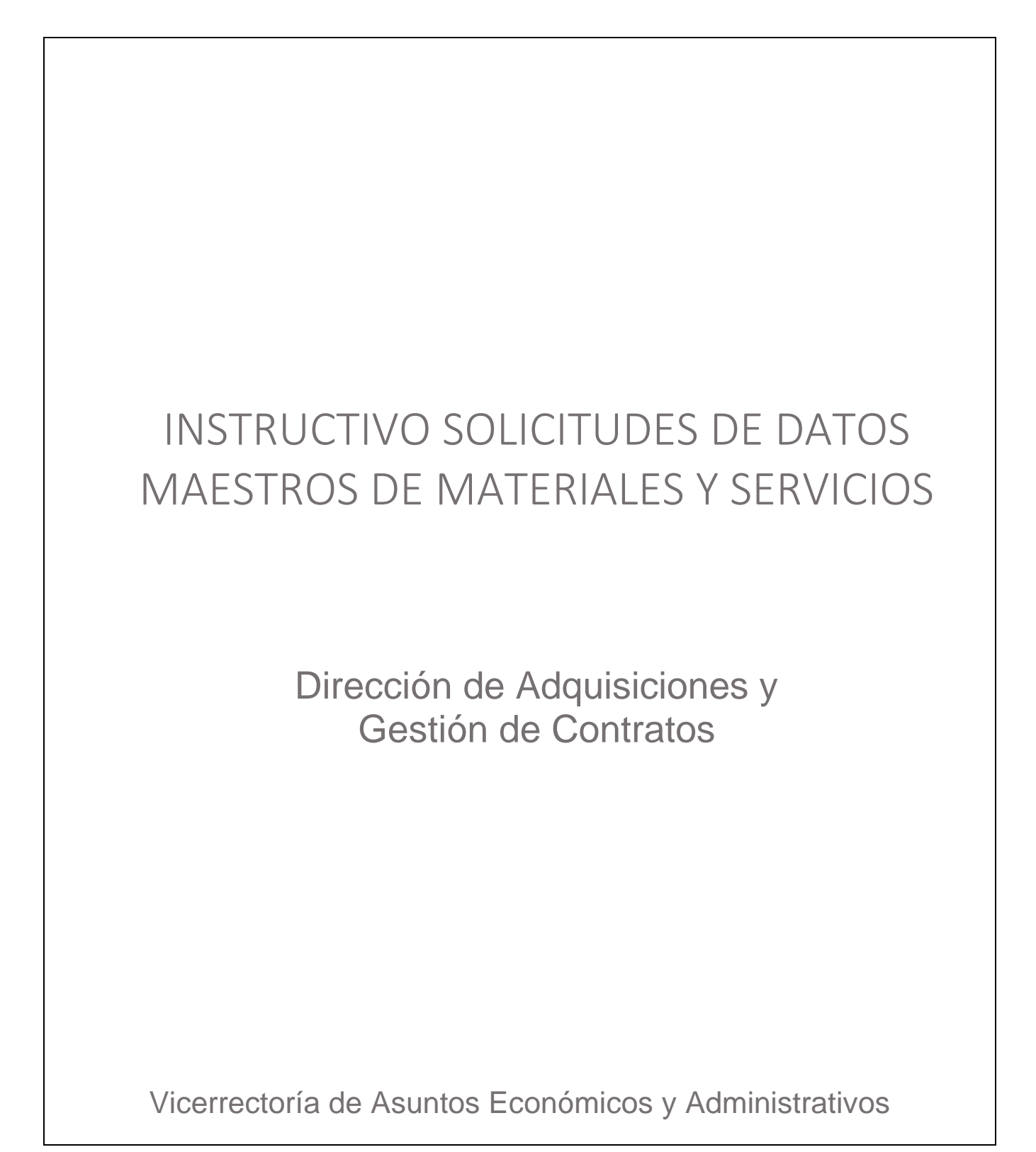

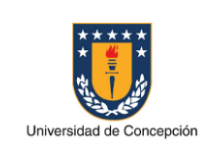

#### INSTRUCTIVO SOLICITUDES DE DATOS MAESTROS DE MATERIALES Y SERVICIOS

Sociedad: UdeC Código: DA-DOC-016 Revisión: 00 Vigencia: 01/06/2022 Página 2 de 11

### **APROBACIONES**

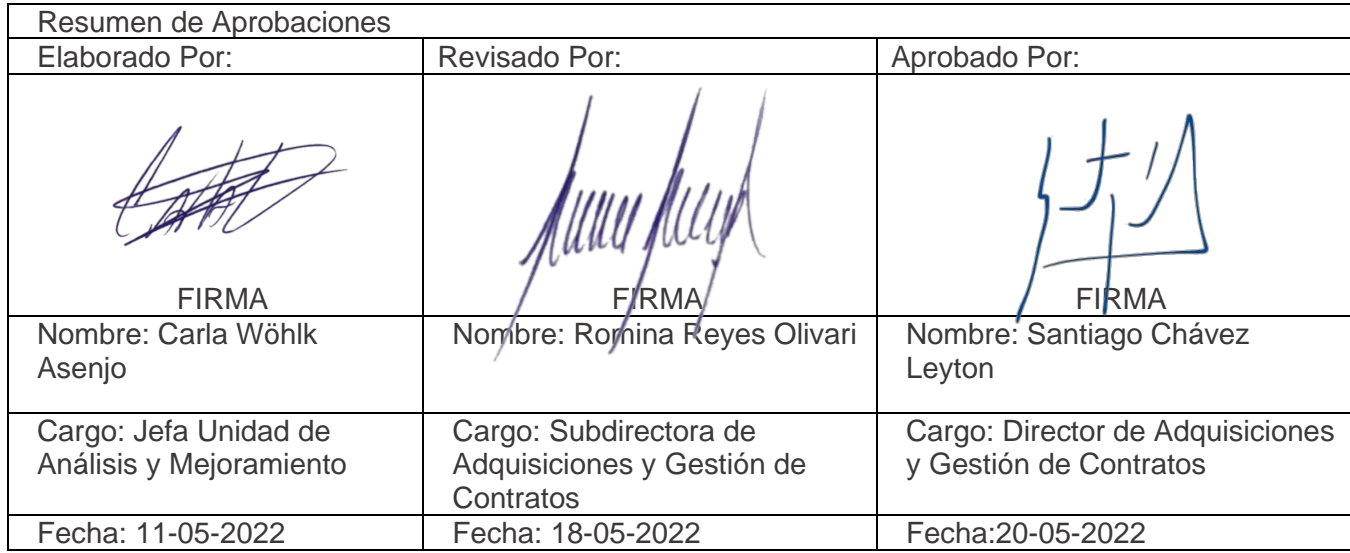

# **CONTROL DE REVISIONES**

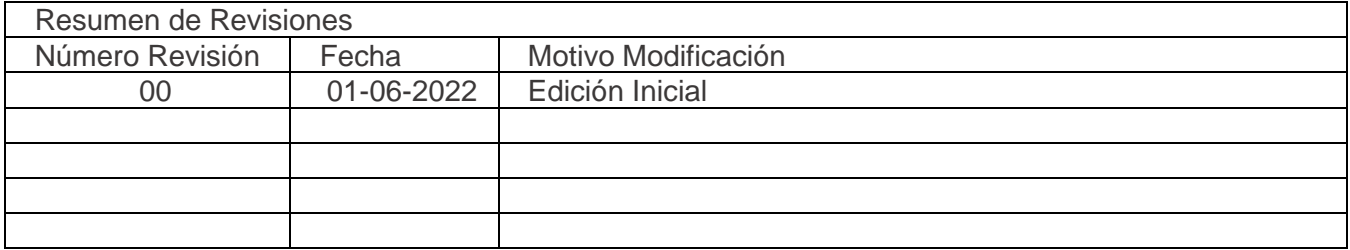

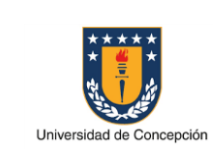

# **ÍNDICE DE CONTENIDOS**

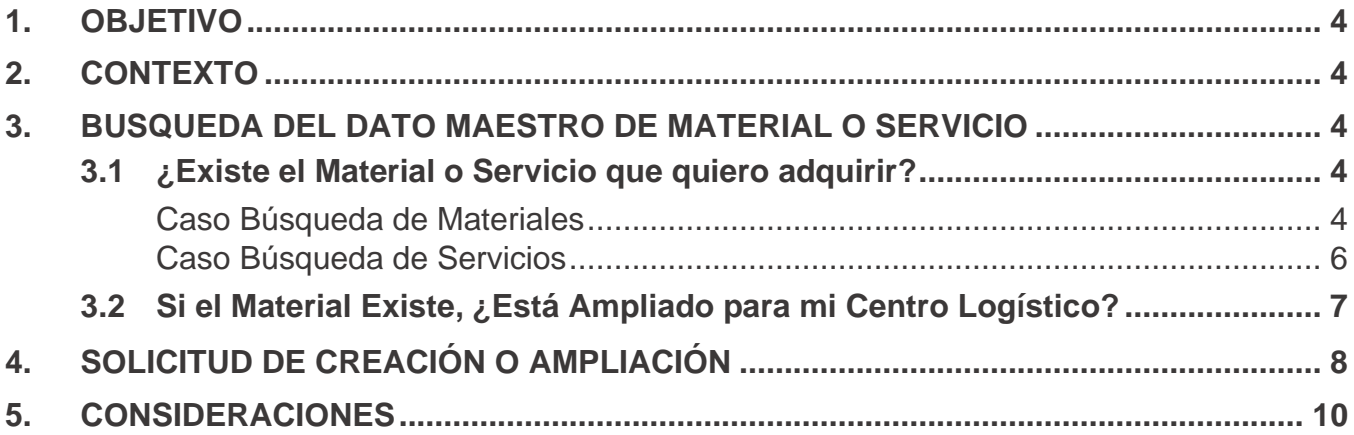

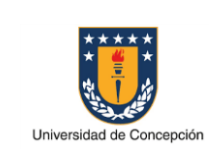

#### **1. OBJETIVO**

El objetivo del presente documento es instruir a los usuarios la forma y los pasos que deben seguir para realizar una correcta solicitud asociada a datos maestros de materiales o servicios.

## **2. CONTEXTO**

Las solicitudes asociadas a datos maestros de materiales y servicios pueden ser de **Creación** de materiales y servicios (de compra o de venta), o de **Ampliación** de materiales (de compra o de venta), ya que los servicios una vez que se crean, quedan disponibles para todos los centros, no necesitan ser ampliados.

### **3. BUSQUEDA DEL DATO MAESTRO DE MATERIAL O SERVICIO**

### **3.1¿EXISTE EL MATERIAL O SERVICIO QUE QUIERO ADQUIRIR?**

#### **Caso Búsqueda de Materiales**

Antes de solicitar un material, se debe buscar si el material existe en SAP. Para ello se debe ejecutar la transacción **MM60**, la cual corresponde al Índice de Materiales:

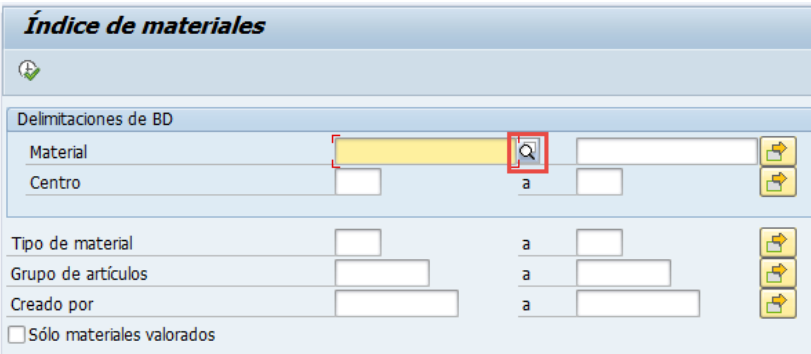

Luego debemos dar clic en el ícono de la lupa  $\sqrt{2}$ , abriéndose la ventana que se muestra a continuación:

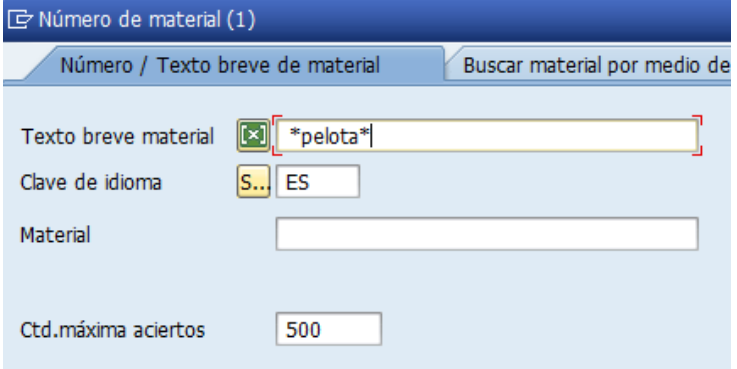

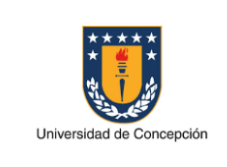

En esta ventana se debe realizar la búsqueda que se necesite, por ejemplo, necesitamos pelotas de tenis, para lo cual en el texto ingresaremos una palabra clave entre asteriscos (\*pelota\*), lo cual nos permitirá buscar todos los materiales que contengan la palabra clave, y

ejecutamos la consulta con el botón Enter o dando clic en el icono de ticket | | despliegan las entradas encontradas:

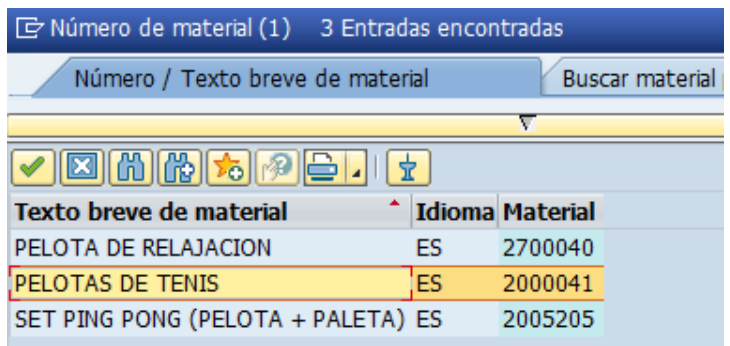

Para el caso del ejemplo que buscamos, encontramos el material "pelotas de tenis" con el código de material 2000041, por lo tanto, el material existe y debemos ir al siguiente paso para verificar que esté habilitado (ampliado) para el centro logístico que se necesita (punto 3.2 de este instructivo).

Además, se debe considerar que la palabra clave utilizada para la búsqueda debe ser exacta, es decir si se buscan materiales que contengan la palabra "fútbol", se debe considerar la tilde, ya que el resultado es distinto si se ejecuta \*futbol\* o \*fútbol\*:

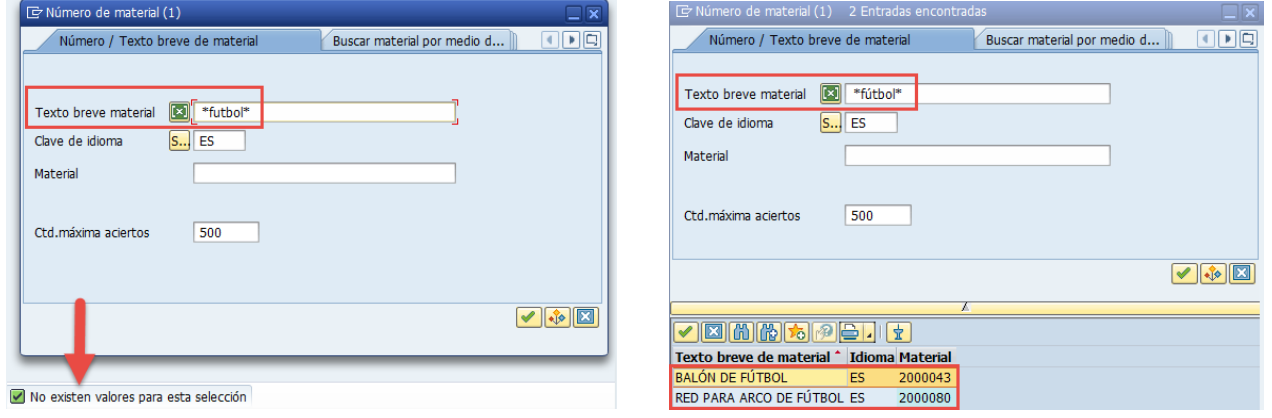

En el caso de que se busque un material que no se encuentra con ninguna palabra clave, al ejecutar la consulta tendremos el siguiente mensaje:

No existen valores para esta selección

Por lo cual debemos enviar una solicitud de creación de material (punto 4 de este instructivo).

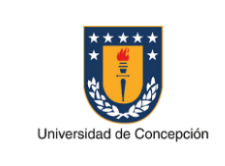

Sociedad: UdeC Código: DA-DOC-016 Revisión: 00 Vigencia: 01/06/2022 Página 6 de 11

## **Caso Búsqueda de Servicios**

Antes de solicitar un servicio, se debe buscar si el servicio existe en SAP. Para ello se debe ejecutar la transacción **AC06**, la cual corresponde al Maestro de Servicios:

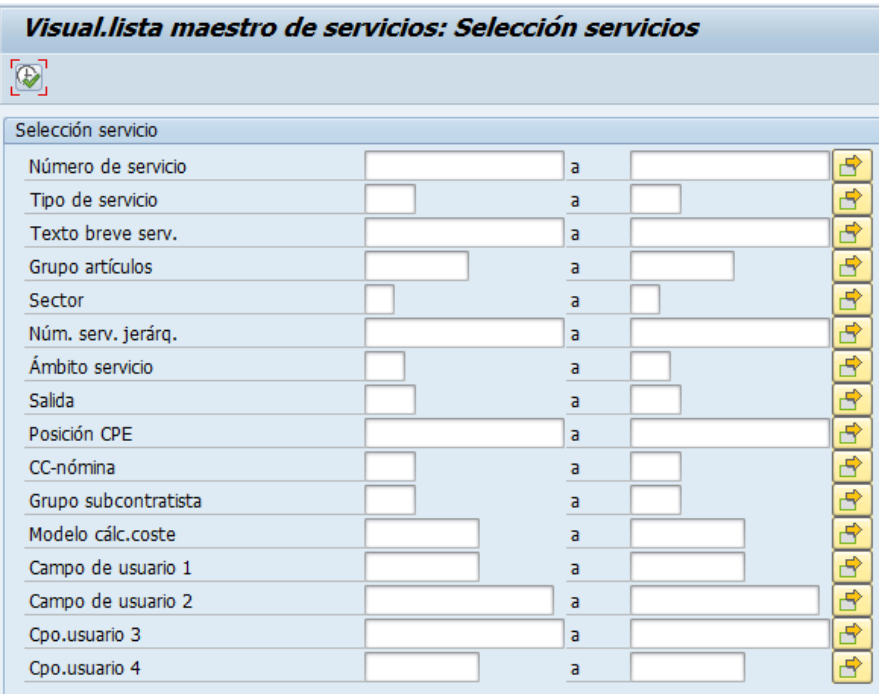

Luego debemos ejecutar la transacción en el ícono del reloj  $\overline{\mathbb{Q}}$ , sin completar campos, mostrándose la pantalla que se muestra a continuación:

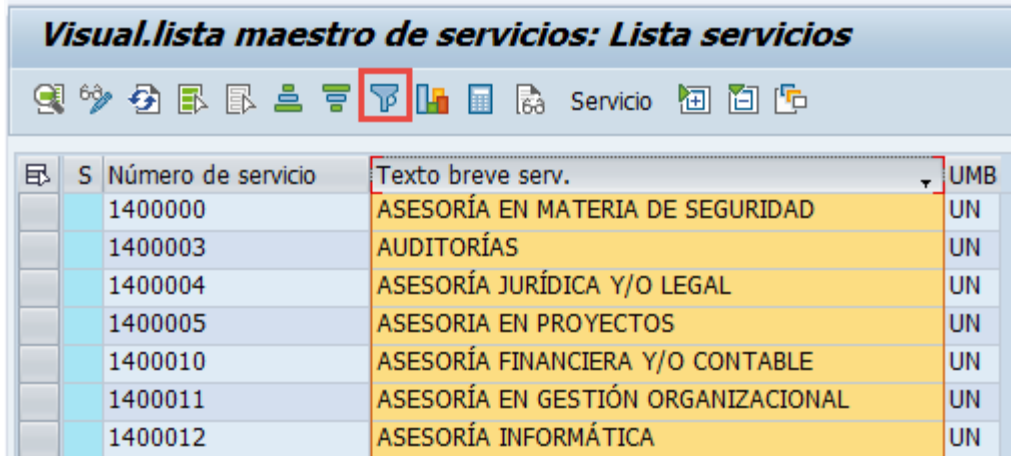

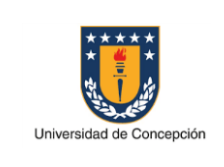

Luego, para realizar la búsqueda, se debe posicionar en el campo "Texto breve serv." y dar clic en el icono de embudo  $\mathbb F$  que se encuentra en la barra de herramientas, así se apertura una ventana de filtro donde podremos enfocar la búsqueda en un servicio en particular:

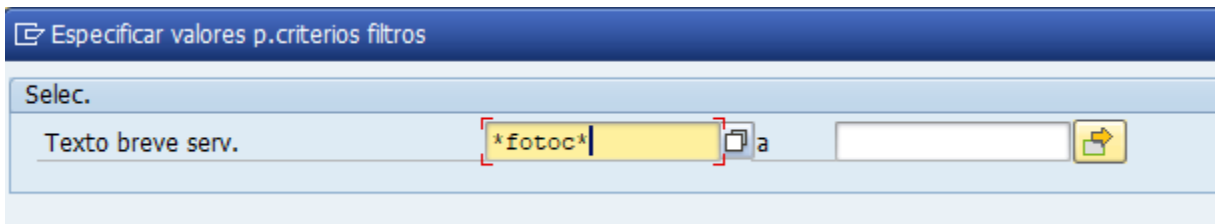

Por ejemplo, necesitamos un servicio de fotocopia, para lo cual en el texto se debe ingresar una palabra clave entre asteriscos (\*fotoc\*), lo cual permitirá buscar todos los servicios que contengan esta palabra clave. Ejecutamos la consulta con el botón enter o dando clic en el

icono de ticket que se encuentra en el extremo inferior derecho de la ventana, así, se despliegan las entradas encontradas, las cuales, para el caso del ejemplo, se obtienen tres resultados:

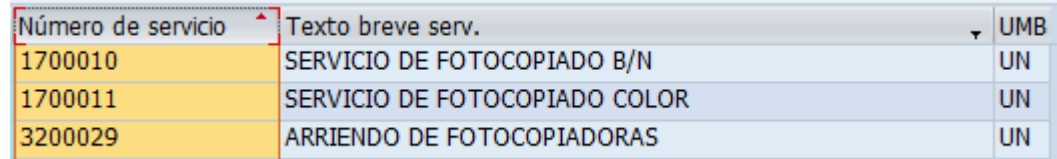

Si encontramos el servicio adecuado, no debemos enviarlo a crear, caso contrario, si no lo encontramos, debemos enviar una solicitud de creación de Servicio (Punto 4 de este instructivo).

## **3.2SI EL MATERIAL EXISTE, ¿ESTÁ AMPLIADO PARA MI CENTRO LOGÍSTICO?**

Si el material existe, se debe buscar si está ampliado para el centro logístico con el cual se necesita comprar. Para ello en la misma transacción **MM60**, ejecutaremos el código de material que encontramos:

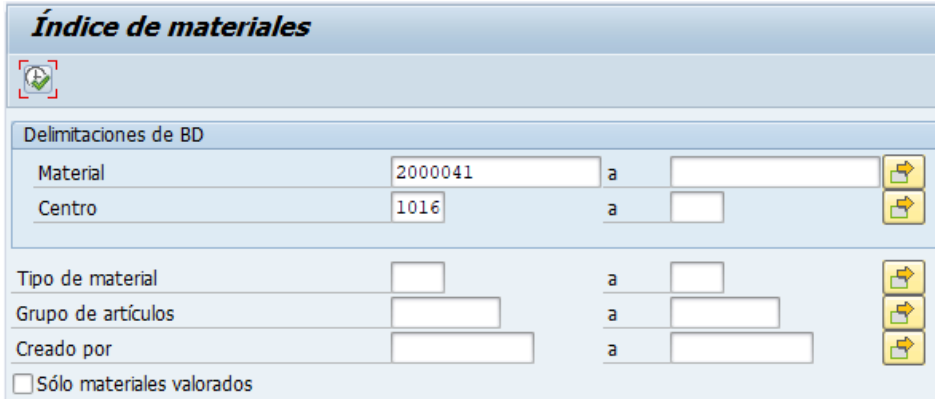

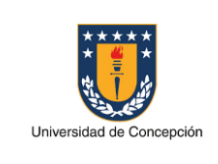

Como parámetros de consulta se debe ingresar el código en el campo "Material" y el centro logístico para el cual se necesita que esté ampliado en el campo "Centro", luego se ejecuta la transacción en el ícono del reloj  $\bigoplus$ , así en el caso de que esté ampliado para el centro, se despliega la consulta como se muestra a continuación:

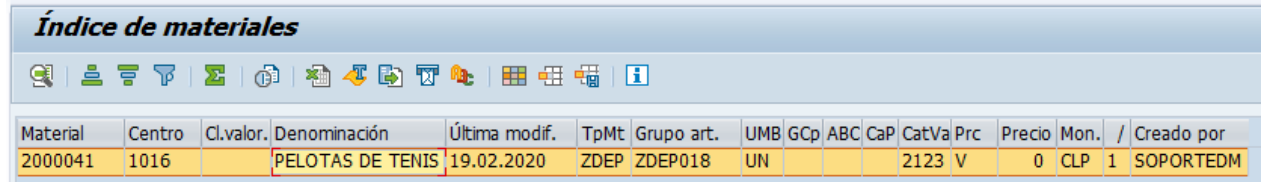

El cuadro anterior muestra que está ampliado el material para el centro consultado. En base al ejemplo, el material 2000041 está ampliado para el centro 1016.

De lo contrario, si el material no está habilitado para el centro logístico que necesitamos, no se desplegará información y se debe generar una solicitud de ampliación de material (punto 4 de este instructivo).

## **4. SOLICITUD DE CREACIÓN O AMPLIACIÓN**

Para generar un nuevo ticket, es decir, una nueva solicitud, debe dirigirse a la página web "Portal de Ayuda MGF", para acceder directamente dar clic en el siguiente link: www.udec.cl/csc, donde particularmente debe ingresar en la sección CSC Administración de Datos Maestros. Allí encontrará un botón llamado "Solicitud", como el que se destaca a continuación:

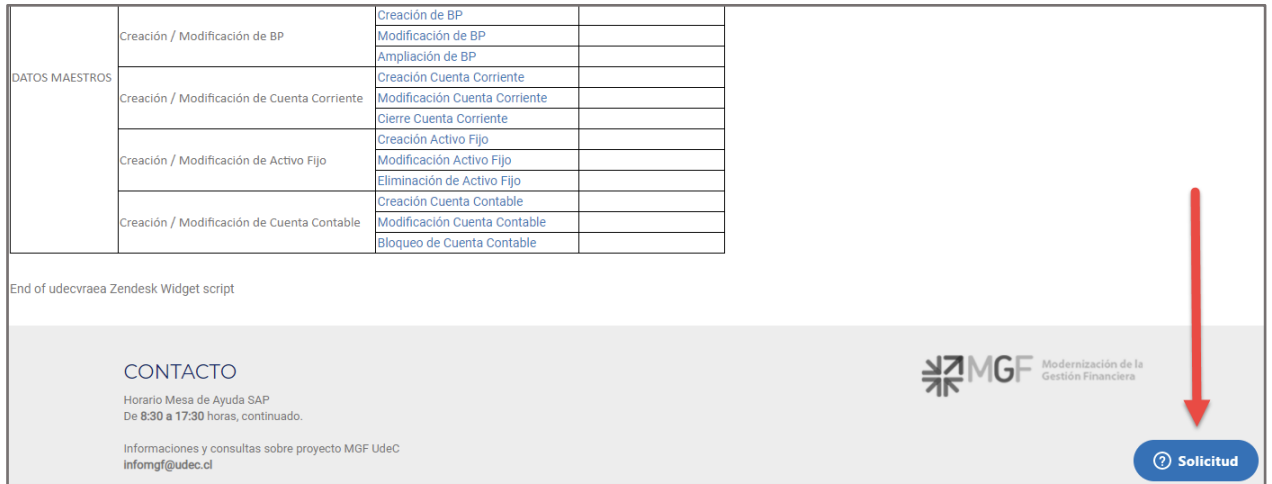

En dicho botón de Solicitud deberá completar datos básicos y específicos, estos son:

- Nombre, de quien está generando la solicitud.
- Dirección de correo electrónico, de quien genera la solicitud.
- Asunto, corresponde al nombre, título o motivo de solicitud.

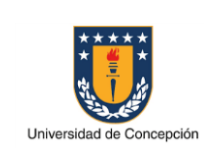

- Descripción, espacio donde si lo desea puede describir su requerimiento o entregar detalles de él.
- Seleccionar CSC, campo desplegable con los distintos Centros de Servicios Compartidos existentes. Particularmente se debe seleccionar **Datos Maestros**.
- Tipo de Clasificación, campo desplegable con las distintas administraciones de datos maestros que existen. Particularmente se debe seleccionar **Materiales o Servicios**.
- Tipo de Solicitud, campo desplegable con las distintas solicitudes que se realizan para materiales o servicios, las cuales se asocian directamente al formulario a utilizar.
- Archivos Adjuntos, sección donde se debe adjuntar el formulario correspondiente al Tipo de Solicitud seleccionada, pudiendo incorporar archivos complementarios si así lo desea. Si bien se pueden agregar hasta 5 archivos, basta con agrupar varios en un archivo comprimido para poder adjuntarlos.

Los campos anteriormente mencionados están dispuestos como se muestra en las imágenes a continuación:

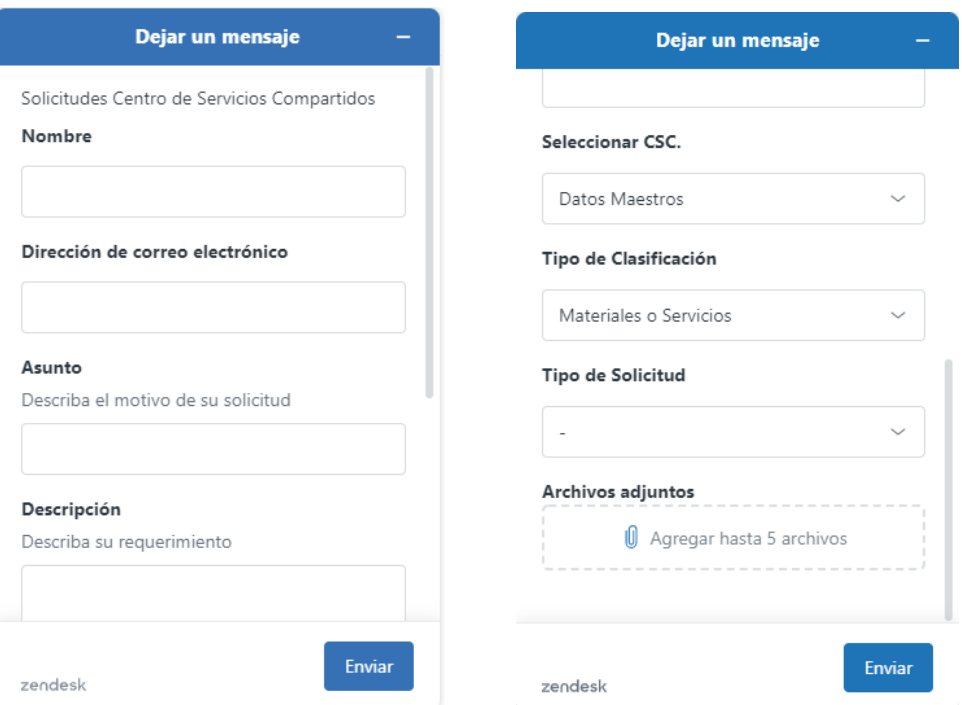

Para poder completar su requerimiento, particularmente la sección de "Archivos adjuntos" del botón de solicitud, debe apoyarse en los distintos formularios asociados a las solicitudes, los cuales encontrará de forma ordenada en la sección de "CSC ADMINISTRACIÓN DE DATOS MAESTROS" del link www.udec.cl/csc.

Específicamente en "CSC de Datos Maestros de Materiales y Servicios" dispondrá de los formularios presentados a continuación, los cuales se agrupan según el sub servicio:

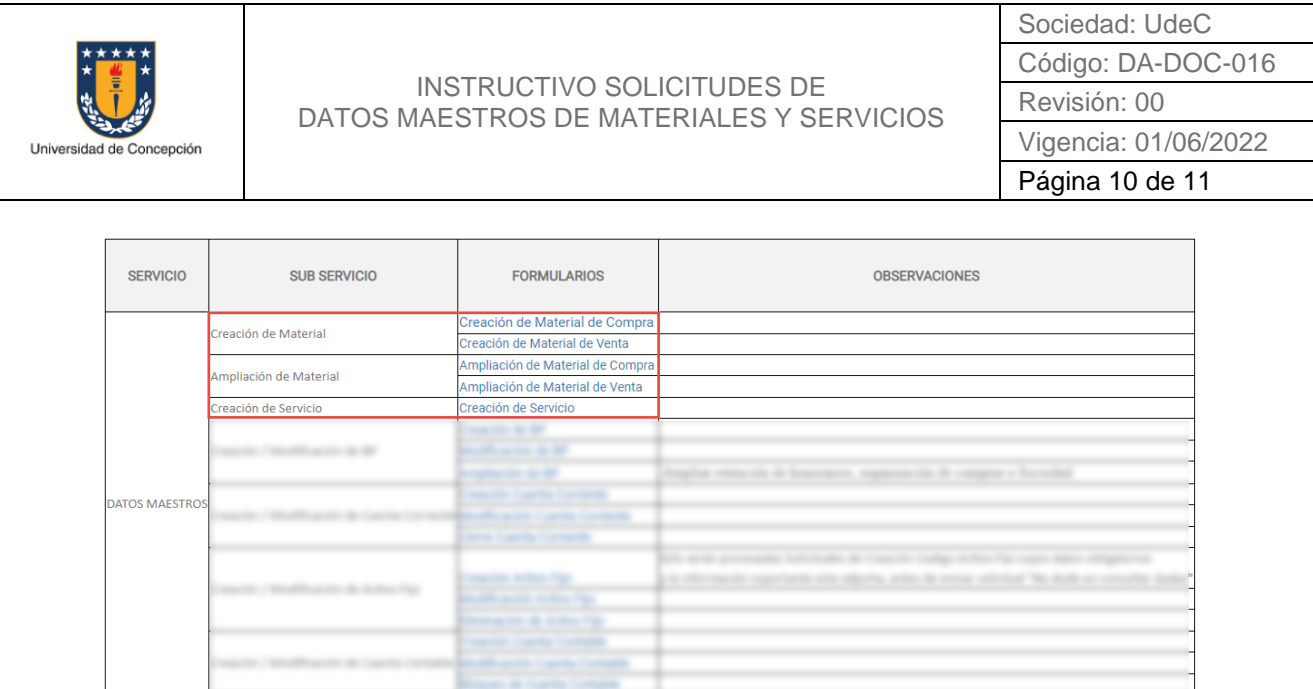

Los formularios se deben descargar dando clic en el formulario que se requiera. Una vez descargado el formulario que se requiera, se completa, guarda y adjunta en la solicitud a generar.

Finalmente, para realizar seguimiento a la solicitud, la respuesta o resolución del ticket llegará directamente a su casilla de correo electrónico, donde podrá revisar el historial de mensajes.

### **5. CONSIDERACIONES**

Para realizar una correcta solicitud considerar lo siguiente:

- Enviar a crear el material o servicio de forma genérica, evitando incorporar códigos o información no relevante.
- No incluir marcas de productos o servicios.
- Completar todos los campos del formulario de solicitud a utilizar.
- Si se requiere adquirir un bien con características de activo fijo, pero de valor bajo 5 UF, utilizar los códigos de material que se encuentran en la siguiente tabla:

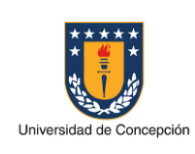

#### INSTRUCTIVO SOLICITUDES DE DATOS MAESTROS DE MATERIALES Y SERVICIOS

Sociedad: UdeC Código: DA-DOC-016 Revisión: 00 Vigencia: 01/06/2022 Página 11 de 11

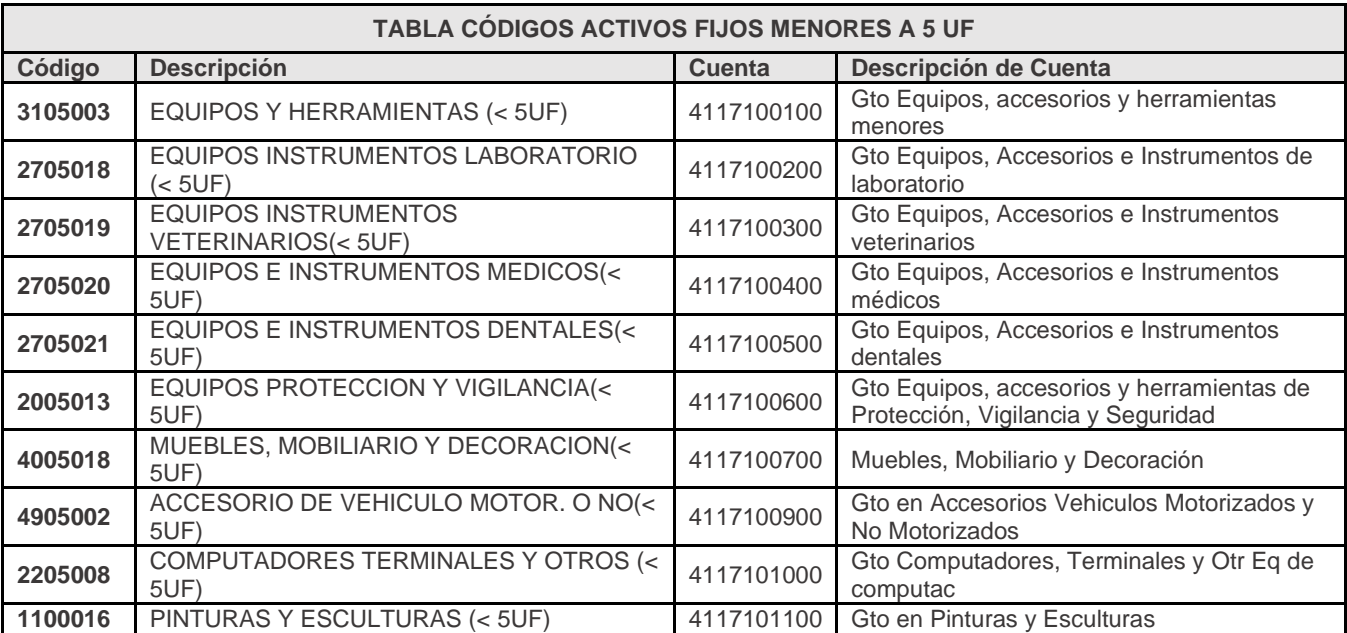

• Si lo desea, en las observaciones puede incluir cualquier comentario relevante asociado a la solicitud, por ejemplo, clasificaciones que se requieran para los materiales a crear, como lo son el Tipo de Material y el Grupo de artículos.